# Prime Supplier Guide Tier 2 Reporting

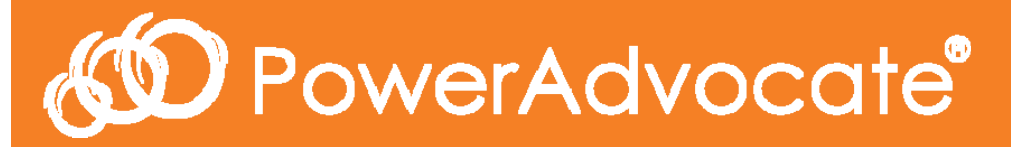

2017

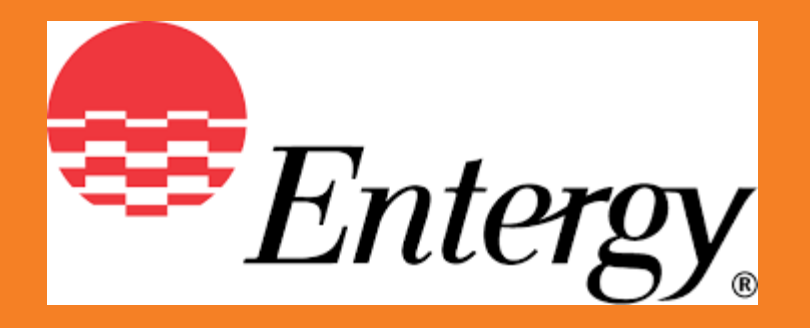

# Tier 2 Subcontractor Reporting

- Entergy Corporation has long recognized Supplier Diversity as a corporate value and one  $\circ$ that we expect our prime suppliers and contractors to actively embrace. Entergy strongly encourages its Prime Suppliers to provide equal opportunities to small business enterprises including minority-, women-, HUBZone, veteran-, and service-disabled veteranowned enterprises in the performance of their contracts.
- $\circ$ By utilizing Power Advocate for this process, Entergy has automated how we request, communicate, gather, and consolidate reports from all prime suppliers providing Tier 2 subcontractor diversity data.
- General questions about Entergy's Tier 2 direct spend reporting please contact  $\circ$ 
	- •Rivers Frederick at rfreder@entergy.com or 504-576-4924
- Technical questions related to using PowerAdvocate for reporting please contact  $\circ$ 
	- •PowerAdvocate Support at support@poweradvocate.com or 857-453-5800

# Important Details

- **Direct**: We encourage primes to submit Direct data related to payments made for subcontracting a portion of a Entergy contract/Purchase Order to a diverse subcontractor for the Quarter.
- **Indirect**: If you do not have the ability to track spend for Entergy projects, submitting Indirect data that does not directly relate to payments made to a subcontractor for specific work performed for Entergy is acceptable. (*See full definition at end of guide*)
- **Confirmation of Submission**: After you have selected Save or Submit at the end of the each questionnaire, you will be returned to the "Fill out Questionnaires" tab. Your responses were successfully received.
- **Corrections and Modifications**: Should you need to make a correction or update a previously submitted form, you can return to this questionnaire and make changes, and upon selecting Save or Submit your submission will be immediately updated.

# Log-in

#### *Company & User Setup*

Step 1

- **New** users will receive a link to register a new PowerAdvocate account
- After completing the registration, simply log-in using your new credentials
- **Existing** users should login to PowerAdvocate.

*https://www.poweradvocate.com/login.jsp*

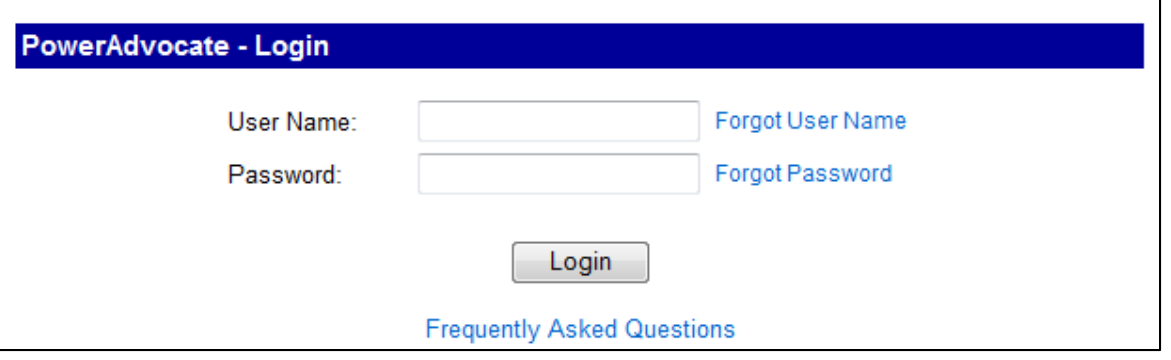

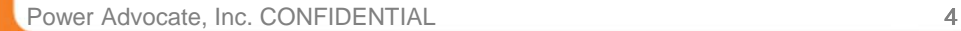

**60** PowerAdvocate®

# Dashboard Upon Logging In

*Displays All Sourcing Events*

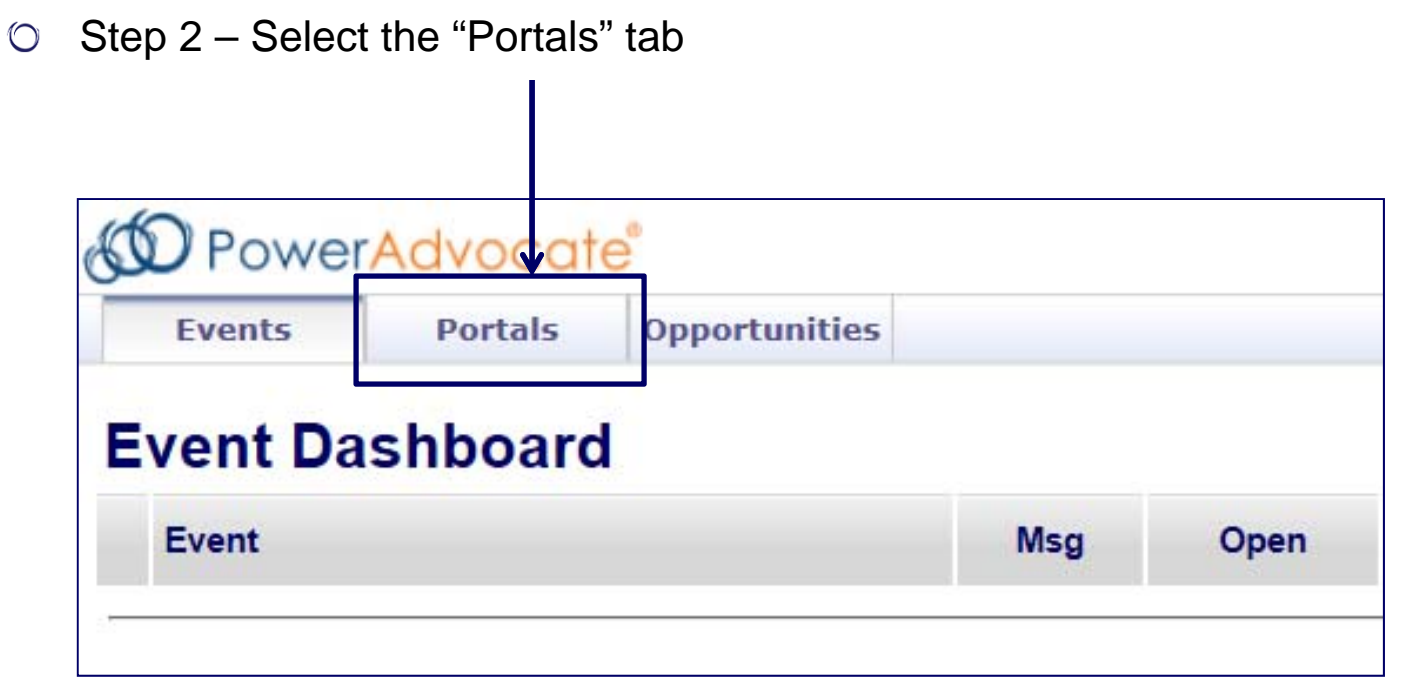

### **Portals**

- $\degree$  Step 3 Select the portal "Tier 2 Spend Reporting (Entergy)"
	- $\bullet$  If this portal is not listed for you please contact PowerAdvocate Technical Support at support@poweradvocate.com to request access

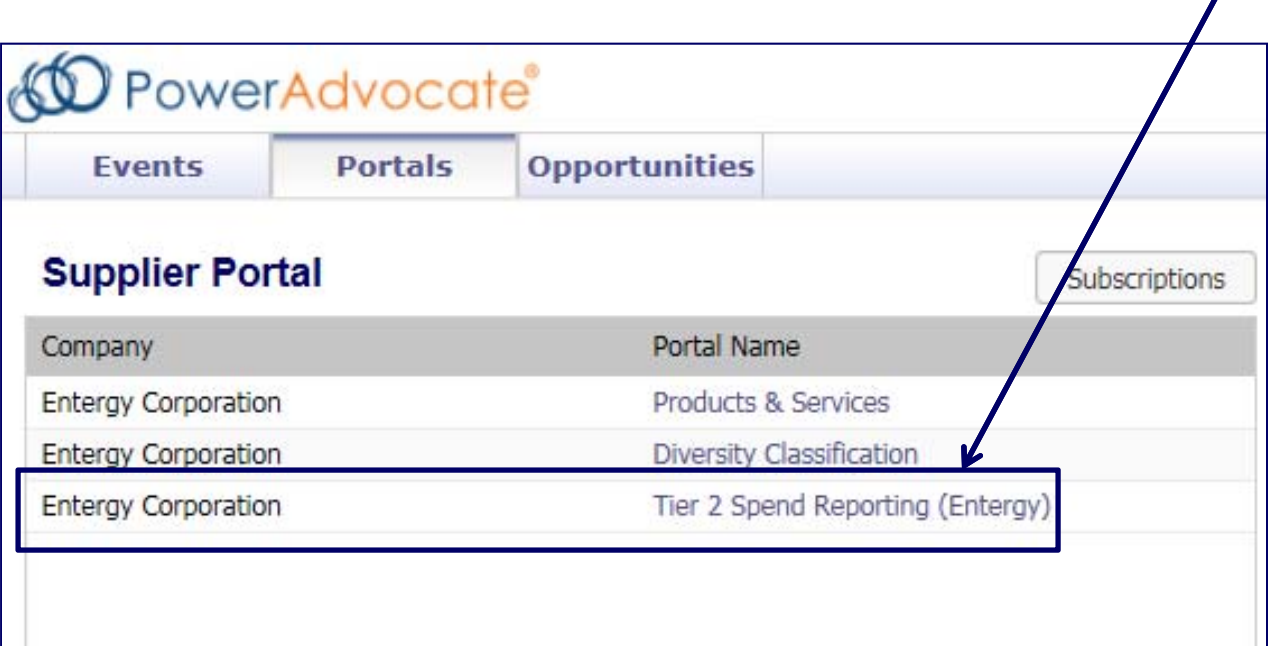

# Portal Main Page

#### *Initially Displays Document Page*

 $\circ$  Step 4 – Select the "Fill Out Questionnaires" tab

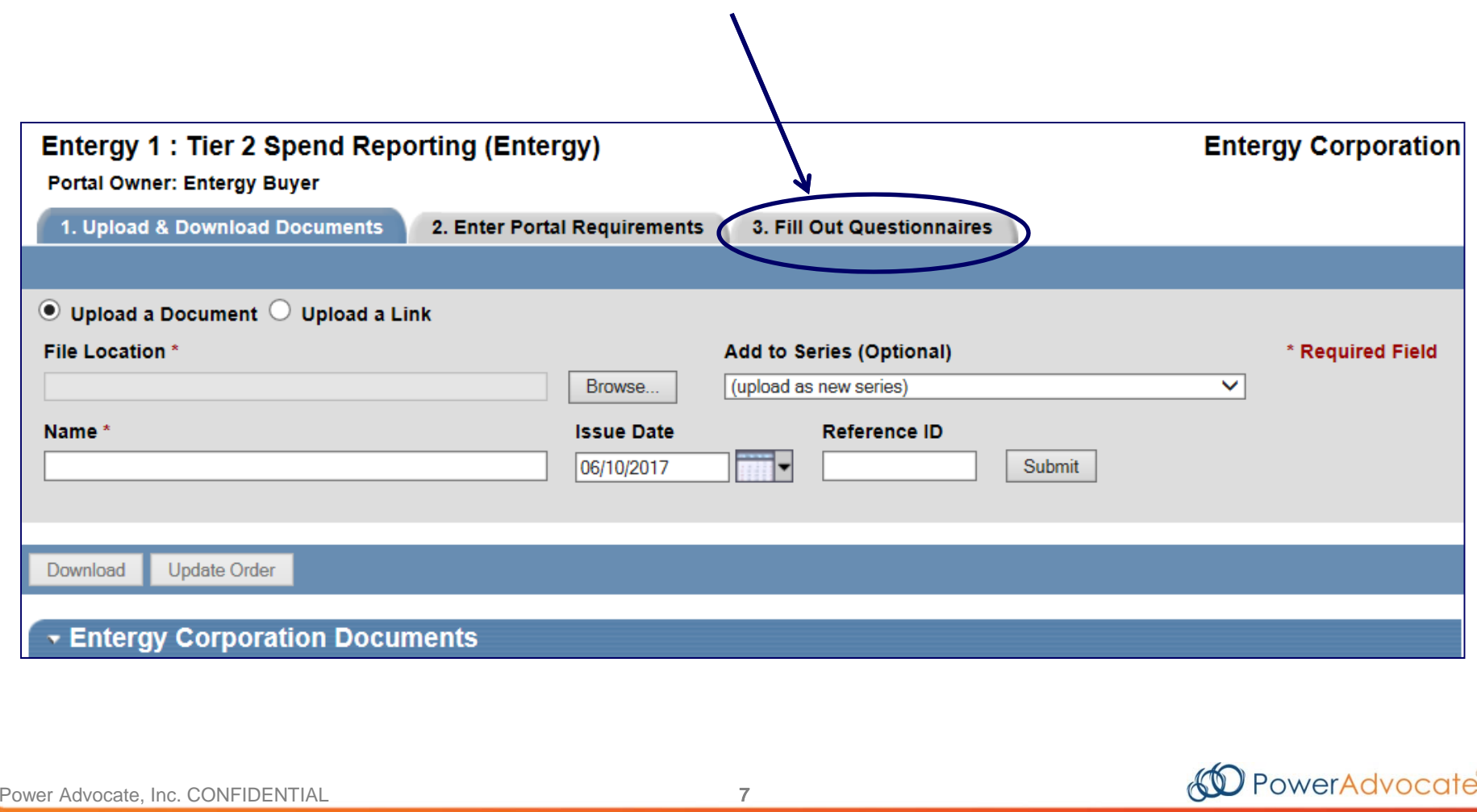

# Accessing Questionnaires

*Tab Displays All Questionnaires in the Portal and Dates*

Step 5 – Select the questionnaire "Tier 2 Direct (Quarterly)" for **Direct Spend Submissions**

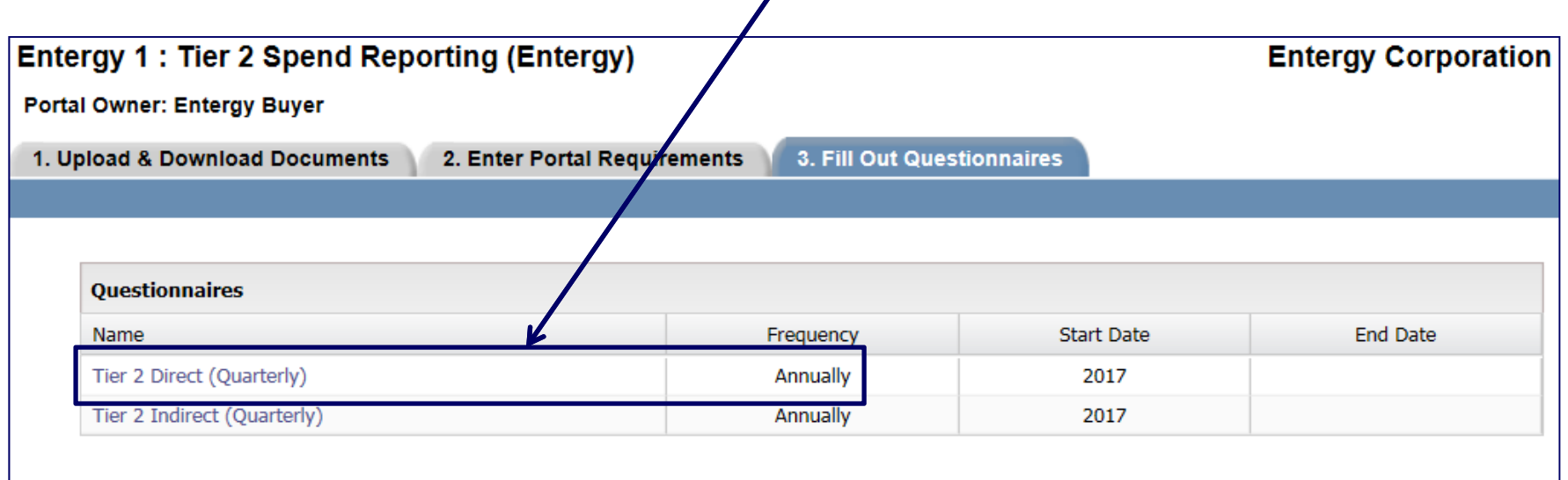

 $\overline{I}$ 

#### *Displays Fields for Prime Suppliers*

 $\circ$  Step 6 – Select the "Add Supplier" button to create rows to enter supplier data

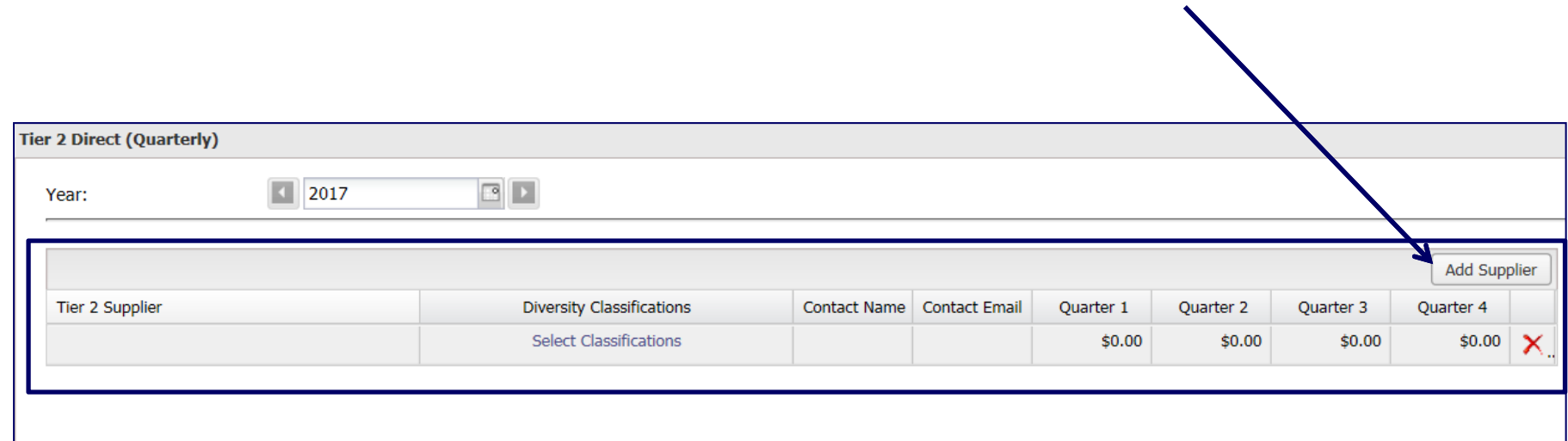

#### *Displays Fields for Prime Suppliers*

Step 7 – Open the "Select Classifications" link in order to select one or more diversity classifications for your diverse supplier

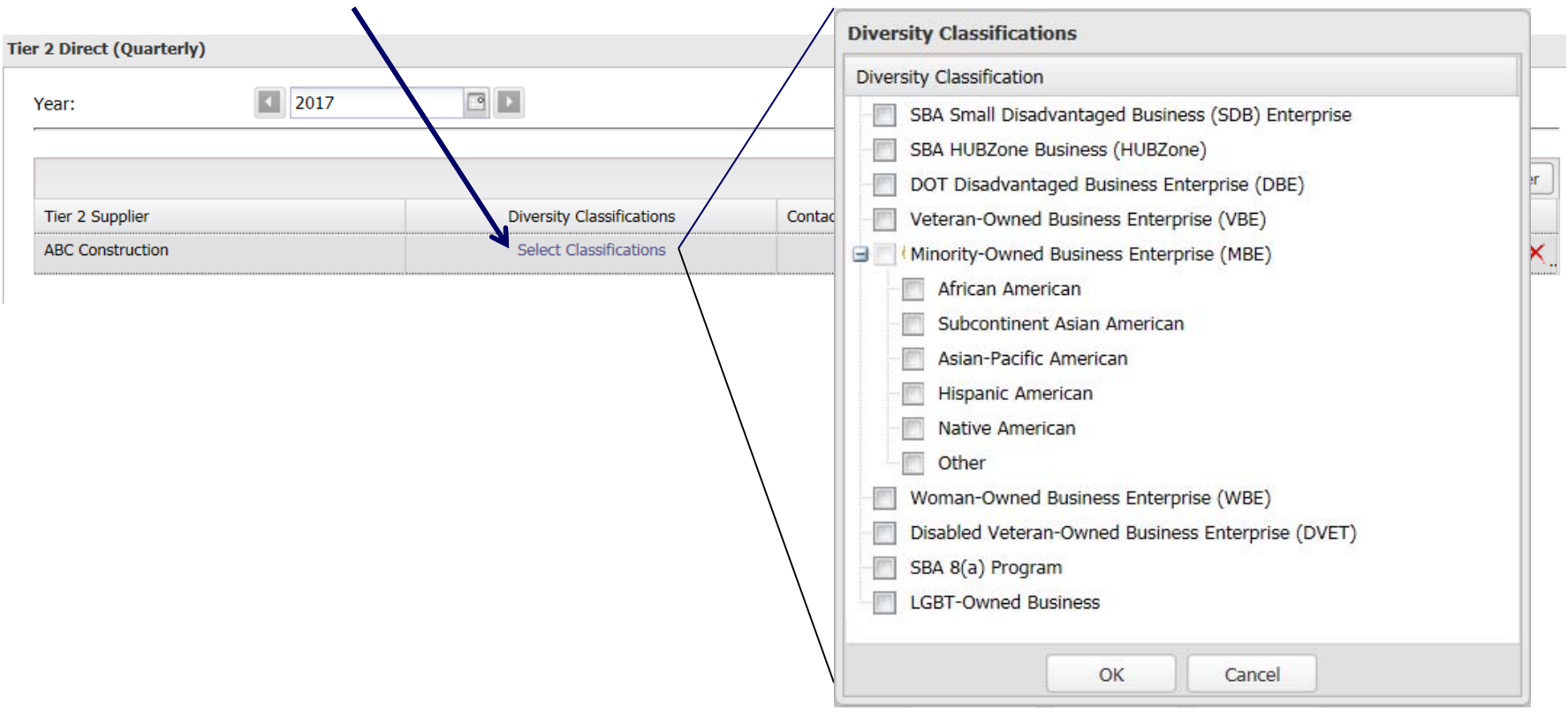

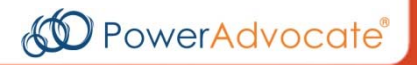

#### *Displays Fields for Prime Suppliers*

Step 8 – Provide **Contact Name** and **Contact Email** for supplier.

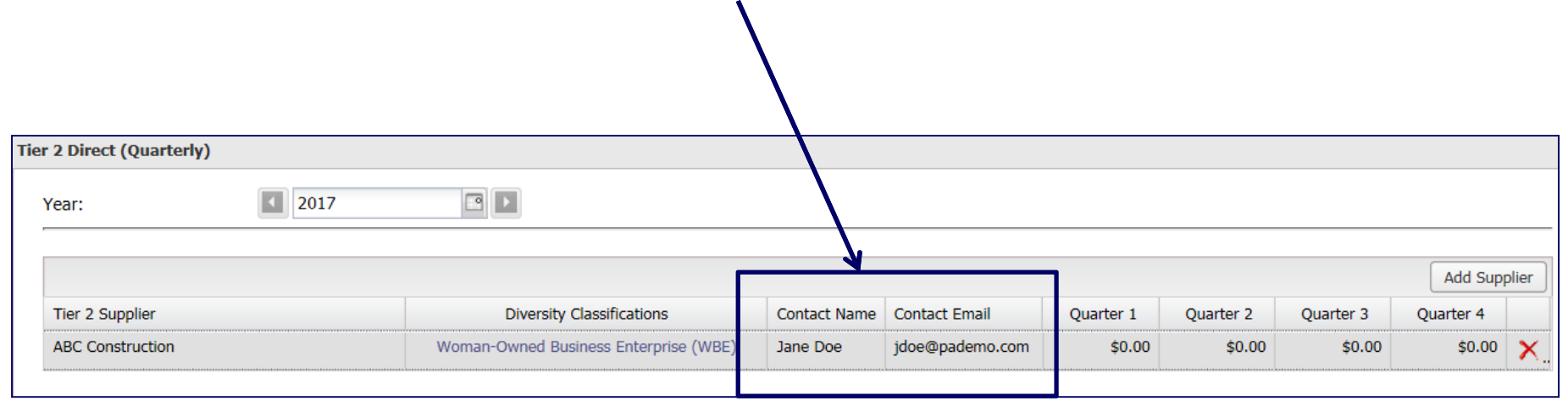

#### *Displays Fields for Prime Suppliers*

 $\circ$  Step 9 – Enter the direct spend conducted with each diverse subcontractor by quarter in the appropriate columns

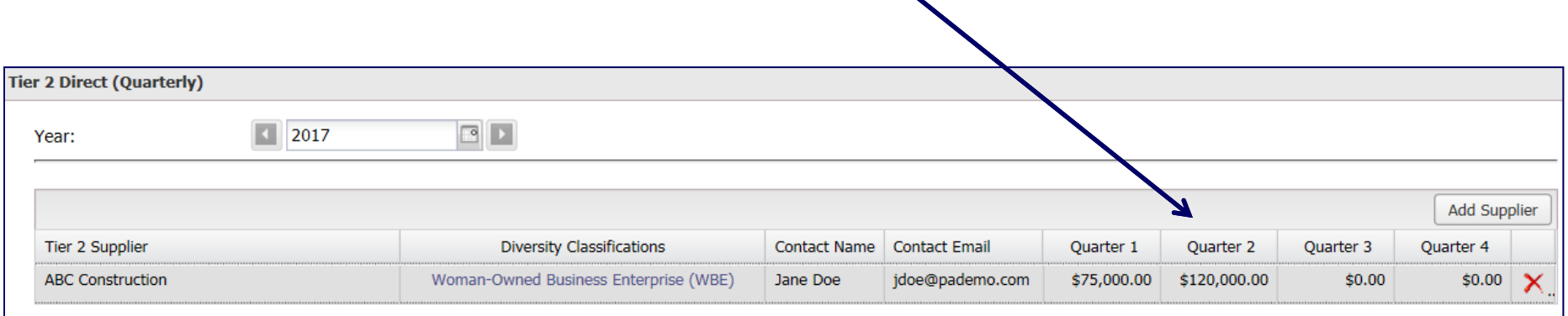

60 PowerAdvocate®

#### *Displays Fields for Prime Suppliers*

Step 10 – Select the "Add Supplier" button to add additional entry rows for additional diverse suppliers

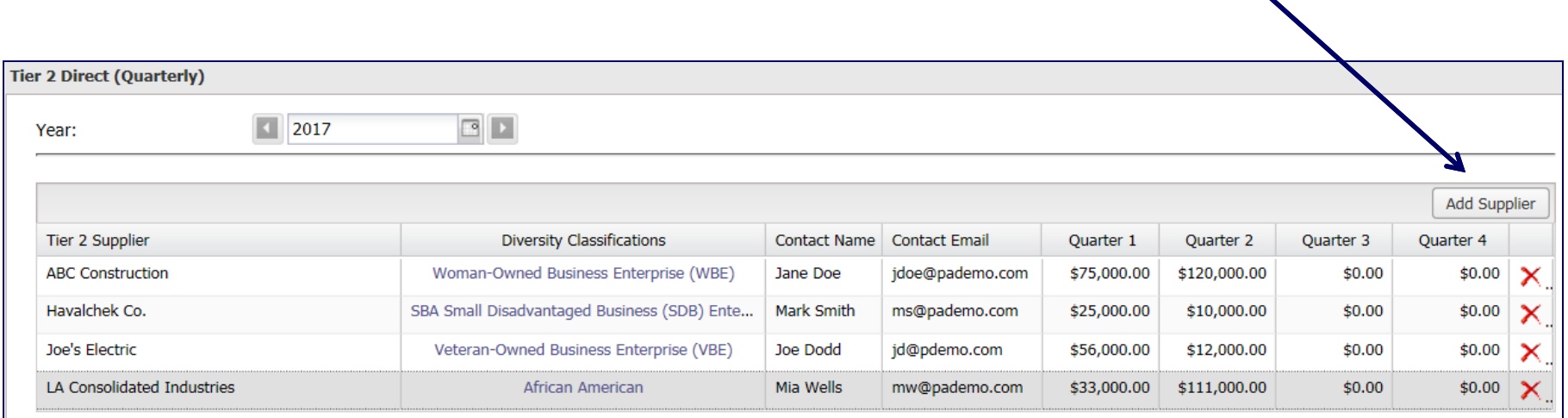

Once you are done completing these entries, select "Submit" at the bottom of the page. If you would like to submit Tier 2 Indirect Spend Data, please continue.

#### *Displays Fields for Prime Suppliers*

Step 11 – Select the next questionnaire "Tier 2 Indirect (Quarterly)" for **Indirect Spend Submissions**  $\overline{I}$ 

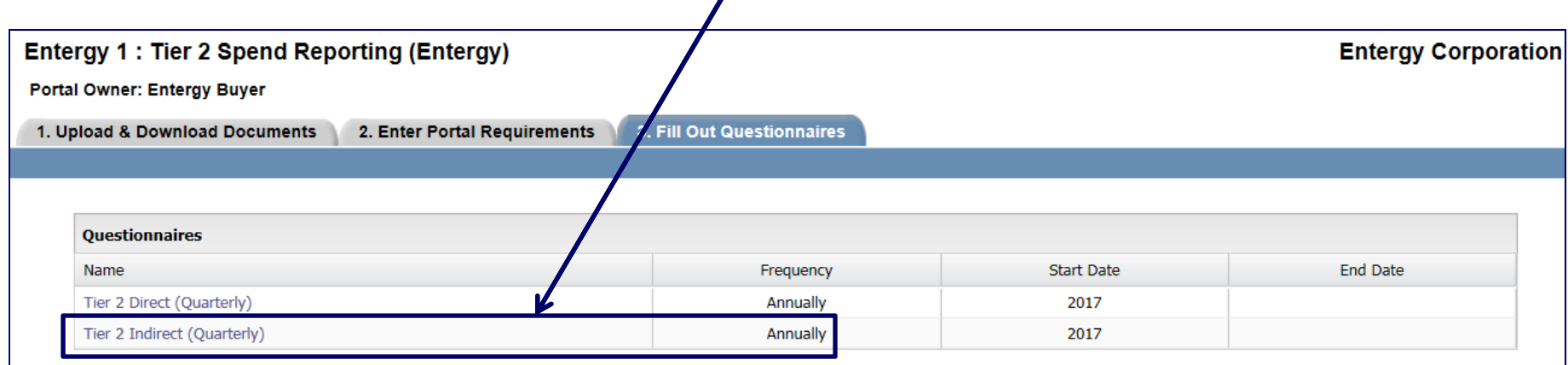

#### *Displays Fields for Prime Suppliers*

Step 12 – Enter your **Total Sales** by quarter and total **Sales to Buyer** by quarter in the appropriate fields. The Sales to Buyer field should indicate your company's total sales to Entergy for the quarter.

 $\boldsymbol{\mathcal{N}}$ 

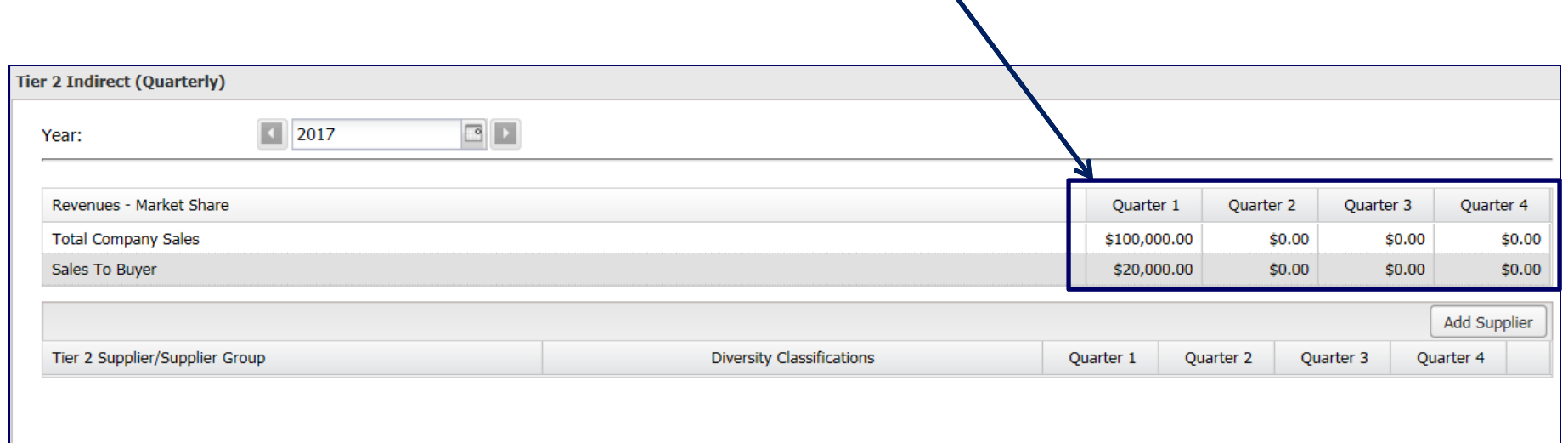

#### *Displays Fields for Prime Suppliers*

 $\mathbf{r}$ 

Step 13 – Enter **diverse suppliers or enter diversity classifications as a group** in the first row of the "Tier 2 Supplier" field by selecting the "Add Supplier" button.

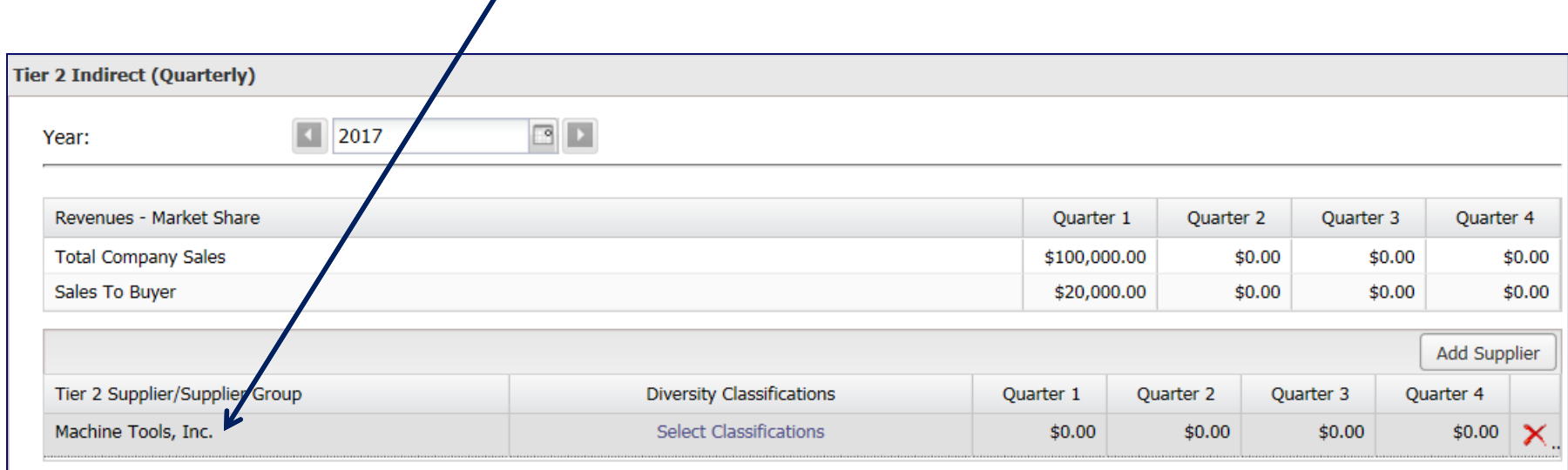

#### *Displays Fields for Prime Suppliers*

 $\circ$  Step 14 – Select the classification for your previously entered supplier or diversity classification group by choosing "Select Classifications". If you entered a diversity classification group instead of a single supplier, please only select one classification.

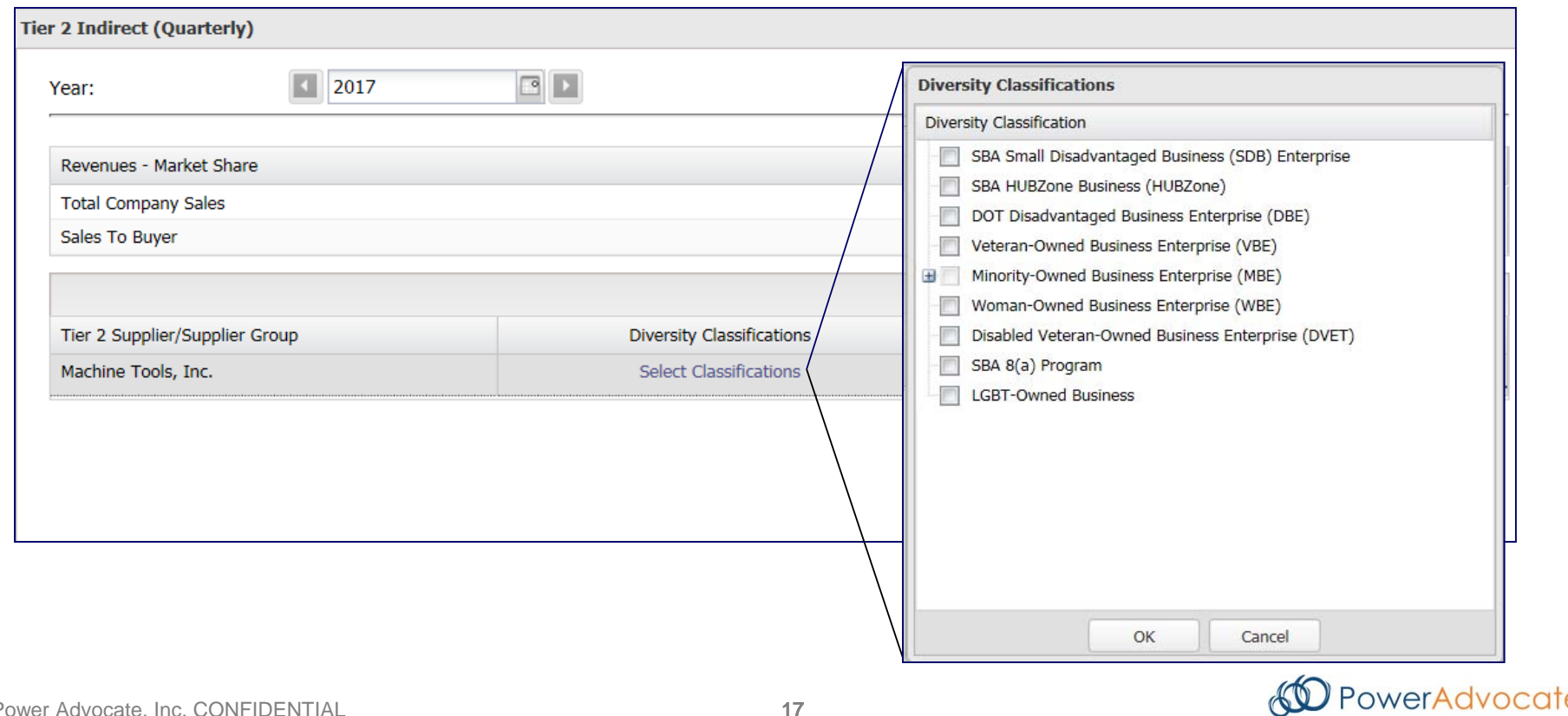

#### *Displays Fields for Prime Suppliers*

 $\circ$  Step 15 – Enter the spend conducted with each supplier or diversity classification group by quarter in the appropriate columns

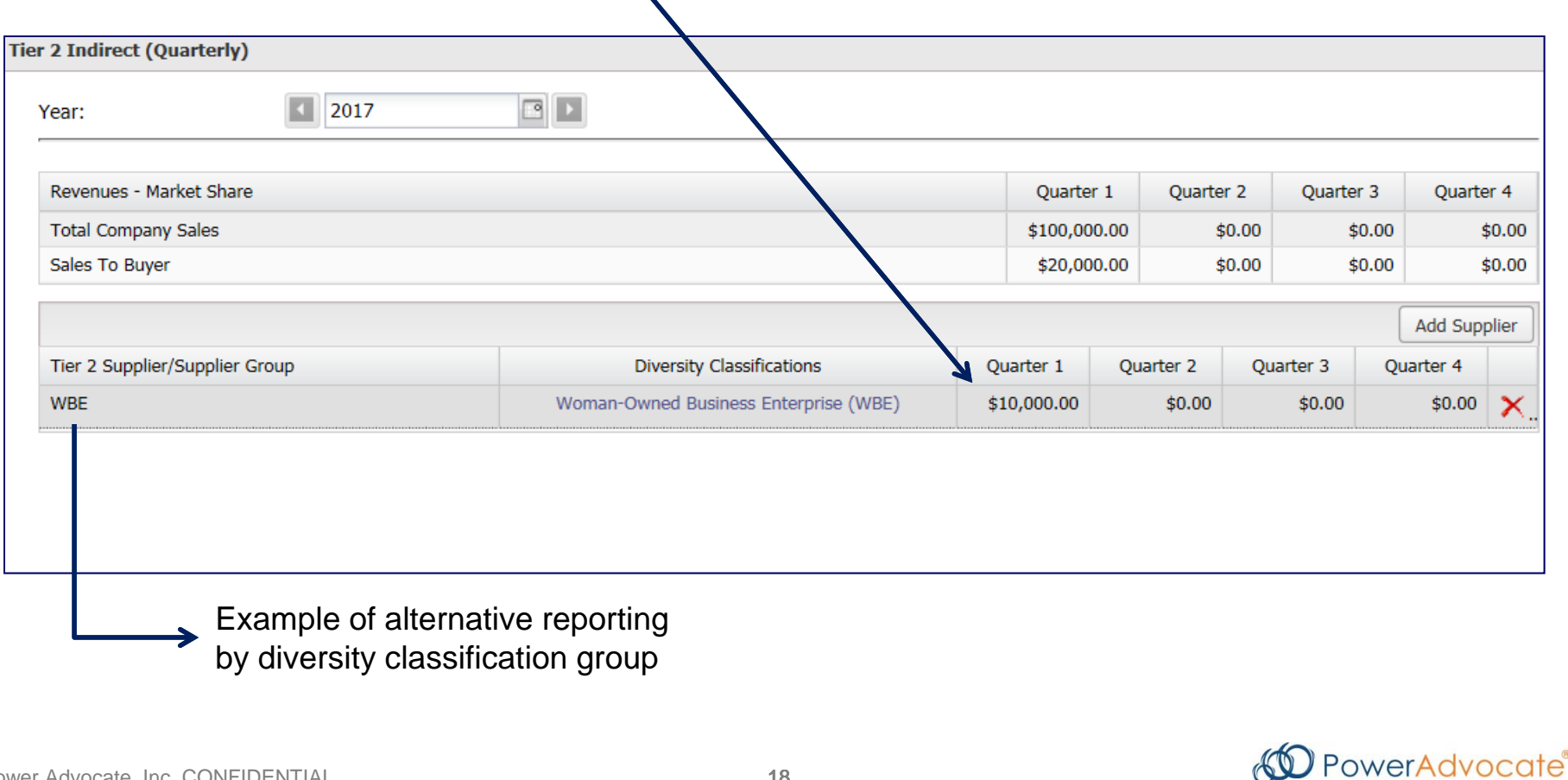

#### *Displays Fields for Prime Suppliers*

Step 16 – Select the "Add Supplier" button to add additional blank rows to the form

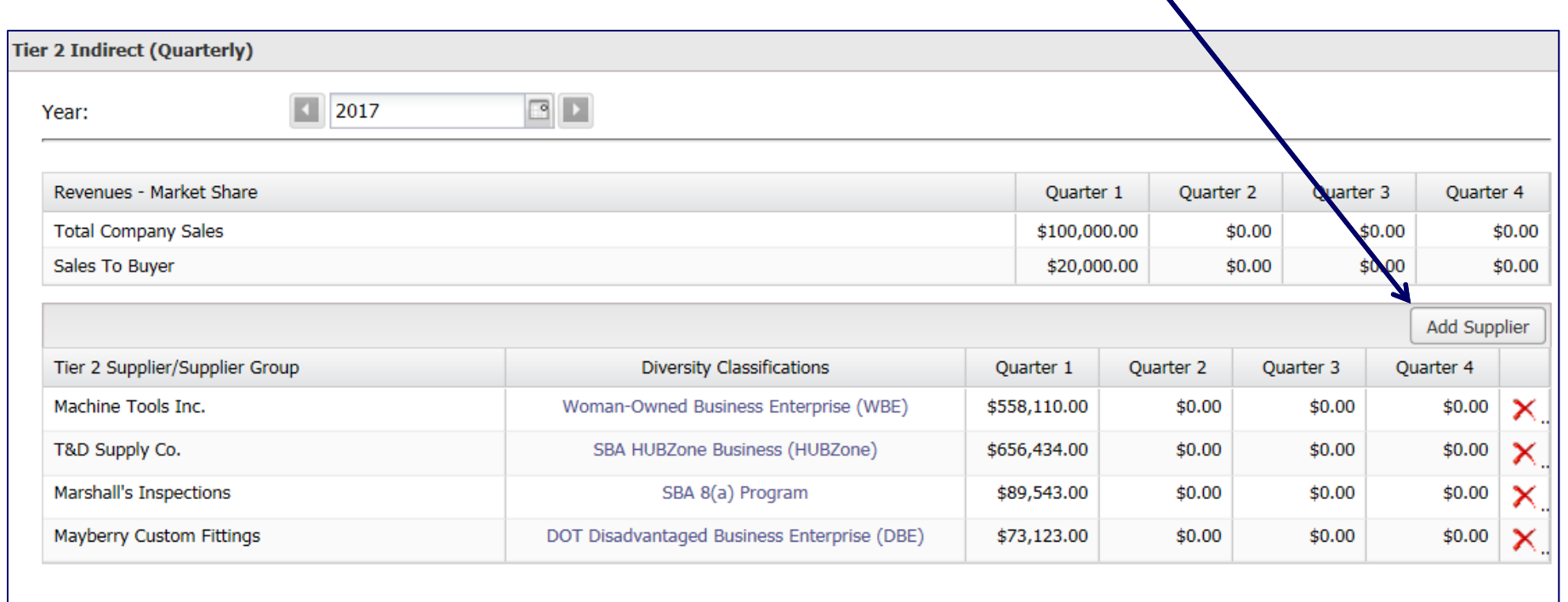

Once you are done completing these entries, select "Submit" at the bottom of the  $\circ$ page. You are done!

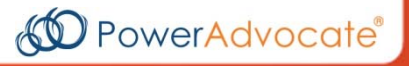

### **Definitions**

### *Tier 2 Reporting Uses Specific Terminology*

- **Prime Supplier-** A Tier I supplier that provides products/services and invoices to Entergy for goods and services rendered directly by that supplier
- **Tier 2 Supplier-** A subcontractor that provides the products/services and invoices to the Prime Supplier for goods and services that directly support the fulfillment of a Entergy contract.
- **Direct Spend-** Spend contracted by the Prime Supplier with Tier 2 diverse subcontractors for goods and services that directly support the fulfillment of a Entergy contract
- **Indirect Spend-** Total spend contracted by the Prime Supplier to all of its Tier 2  $\circ$ diverse subcontractors. This amount is prorated based on a Prime Supplier's sales and/or percentage of the Prime's total revenue associated with Entergy. You will not need to calculate the prorated amount yourself, the PowerAdvocate system will do this for you.